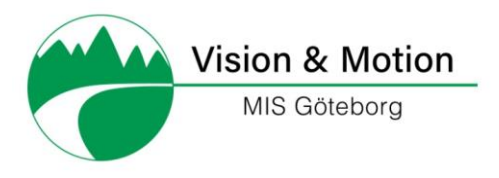

# Manual V&M appen

### INNEHÅLL

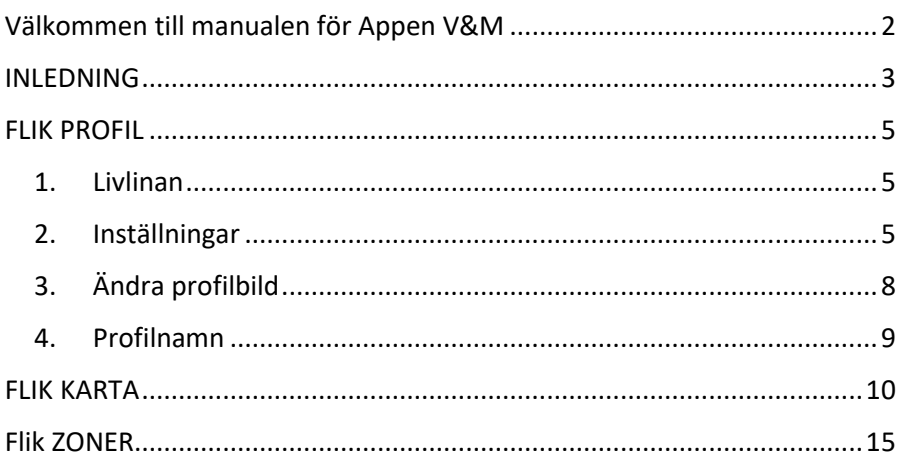

# <span id="page-1-0"></span>Välkommen till manualen för Appen V&M

Denna manual ger dig information om hur Appen kan användas och för hur alla inställningar görs.

När du manualen läst manualen och alla inställningar gjorts kan ett pass startas till en adress eller zon. Det går också bra att starta ett pass och göra en promenad för att registrera aktiviteten under pass. Då går de olika passen att ta del av och jämföra för att se dina framsteg.

Det kan vara bra att ha ett batteripack – ett extra batteri med om mobilen skulle laddas ut under din promenad.

Zoner är ett tävlingsmoment som du kan delta i eller avstå ifrån. Vill du delta krävs att du aktiverar zoner, se vidare nedan i manualen.

För att fånga zoner kan du både gå ett pass eller gå förbi de zoner du vill fånga. När en zon aktiveras när den passeras. Då hörs "*fånga zon och zonens namn. Zonen kommer att fångas om 15 sekunder. Zonen kommer att fångas om 5 sekunder. Du har fångat zon och zonens namn*". För den som ser går det att se zoner på en karta men annars är det bästa att ta zonerna första gången med en seende. Men det går naturligtvis också att få en vägbeskrivning till zonen.

Det är dock viktigt att notera att ingen GPS går att få med en position med mindre felmarginal än ca 5 meter eller mer, vilket också är beroende på GPS täckningen i området. Den navigering användaren får i appen är ett stöd men ingen regelrätt navigering. Beroende på hur säker du som användare är på din orienteringsteknik kan det behövas stöd när zonerna tas de första gångerna. Det gäller också de rutter som skapas till olika adresser.

Du kan mejla [denise.cresso@m](mailto:denise.cresso@)isgbg.se om du undrar över något.

Lycka till med dina kommande aktiviteter!

## <span id="page-2-0"></span>INI FDNING

Appen finns på App Store under namnet V&M, ladda ner den där och öppna den.

Manualen använder för kortningen VO för talet i iPhones VoiceOver.

Uppmaningen svep menas att dra fingret över skärmen från vänster till höger.

För fler VO kommandon då ini din iPhone under Inställningar, välj Hjälpmedel eller Syn och där VoiceOver

Appen startar i sidan med namnet Vision och Motion MIS (Motion &idrott för synskadade).

Här ska du skapa ett konto för att använda appen.

Här finns knappar för att logga in, skapa konto och glömt lösenord.

Om du som användare inte har ett konto så gå förbi användarnamn och lösenord till skapa konto-knappen.

Skriv i ett användarnamn, en e-postadress och ett lösenord på minst 6 tecken.

Anteckna dem gärna på något annat ställe, om något händer med appen så den måste startas om eller om telefonen byts måste ny inloggning ske.

Markera kryssrutan med att acceptera användar- och sekretessvillkor för att kunna logga in.

Det finns länkar för att läsa villkoren på V&M:s hemsida, länk: [visionomotion.nu](https://visionomotion.nu/privacy-and-policy.html)

Om du inte minns ditt lösenord så kan du klicka på glömt lösenord

Du får meddelandet "Du är inloggad" som syns och hörs om inloggningen fungerade.

Appen använder VoiceOver i iPhone och det förkortas med VO nedan i manualen.

Startsidan är kartsidan eller kartfliken.

VO säger karta och ikonen är en karta.

Appen har tre flikar som finns i en list längst ner på skärmen:

- Profil ikon av en person längst till vänster
- Karta ikon av en karta i mitten
- Zoner ikon av en flagga längst till höger.

VO säger markerad på den flik som är i fokus.

Tillbaka alltid överst till vänster i appen

Börja med att gå till fliken Profil (bild) som ligger längst upp till vänster. Här finns uppifrån och ner:

- 1. Livlinan
- 2. Profilrubrik
- 3. Inställningar
- 4. Ändra profilbild
- 5. Profilnamn dvs ditt användarnamn
- 6. Pass
- 7. Medaljer
- 8. Zoner
- 9. Steg

# <span id="page-4-0"></span>FLIK PROFIL

### <span id="page-4-1"></span>1. Livlinan

Här läggs de kontakter in som tar kontakt om användaren behöver hjälp. Då skickas aktuell GPS koordinater vidare till den eller de livlinor som valts.

Den som valts som livlina måste vara medveten om att den vald som livlina och att den tar kontakt när det kommer ett SMS. Kom överens om att livlinan ringer upp.

Välj kontakta alla eller klicka på en av dem.

I starten visas Lägg in kontakt ett: lägg till kontakt.

Klicka på raden så går det välja ur telefonens adressbok om du OK att appen får tillgång. Annars skriv in kontakten manuellt.

Överst till vänster finns Profil tillbaka som leder till profilsidan

Sedan kommer du till Rubrik Profil, inget att åtgärda

### <span id="page-4-2"></span>2. Inställningar

Här kommer du på en sida med knappar för inställningar: från överst på skärmen, rubrik: inställningar, sedan kommer:

- A. VoiceOver
- B. Färgpreferenser
- C. Målinställningar
- D. Steglängd
- E. Kontoinställningar
- F. Zoner
- G. Logga ut.

Tänk på att du går ner genom att svep åt höger och upp igen genom att svep åt vänster.

Att byta sida finns oftast alternativet tillbaka längst upp till vänster på skärmen.

### A. VoiceOver inställningar, statistikinformation

Här finns flera knappar med två alternativ, av eller på.

Klicka på den information som ska läsas upp vid statistiken för ett pass.

Knappen Allt är aktiverad och då är all info vald för uppläsning.

Om du inte vill ha all information uppläst, så avaktivera Allt-knappen och sedan gå till de poster som du önskar ha upplästa.

Följande val finns:

Tid, avstånd, steg, tempo

Sedan kommer ett val när informationen ska förmedlas och det går att välja på både avstånd i meter och/eller var femte minut.

Förinställt är 0 meter klicka på textfältet och fyll i önskat antal meter.

Vill du inte ha var femte minut, avaktivera knappen.

Tillbaka finns längst upp till vänster på skärmen.

### B. Färgpreferenser

Klicka på denna knapp för att ändra färgvalet i appen. Det finns fyra olika färgalternativ/knappar.

Förinställt är normalt. Prova vilket val som passar din syn bäst. Aktivera den som passar din syn bäst.

Använder du VO och inte ser skärmen, behöver du inte ändra här.

Tillbaka finns längst upp till vänster på skärmen.

### C. Målinställningar

Startar överst på skärmen med Dagligt mål.

Nästa är veckovis mål och sedan månadsvis mål.

När du kommer in hör du VO säga Dagligt mål noll.

Klicka två ggr för nytt mål. Då dyker det upp sifferbord och du kan välja mål. Gå tillbaka för att aktivera OK.

Längst ner på varje mål sida finns en GPS knapp som gör att appen använder GPS istället för att beräkna avståndet utifrån steg. Påverkar inte stegräknaren och de målinställningar som förts in.

Fortsätt till nästa mål, veckovis och sätt ditt mål och sedan till månadsvis mål.

Tillbaka finns längst upp till vänster på skärmen.

### D. Steglängd

Här finns förinställt 0,6 meter. Klicka på knappen minus för att minska eller gå vidare till plus och äla.

Avsluta med OK för att spara inställningen.

Även här finns en GPS knapp. Använd för att appen ska följa GPS för att ange sträcka istället för att använda antal steg + steglängden. Det kommer att stå GPS-läge under steglängd istället för steglängd i meter.

Tillbaka finns längst upp till vänster på skärmen.

### E. Kontoinställningar

Här kan du ändra användarnamn, mail och lösenord. Under varje val finns en textruta.

Lösenordet skrivs in två gånger, andra gången under bekräfta lösenord.

Klicka på uppdatera konto när du är klar.

På raden längst ner kan du radera ditt konto.

### F. Aktivera zoner

En knapp för att aktivera zoner så du kan se vilka zoner som finns (flik 3 längst till höger på listen längst ner) och delta i tävlingen om medaljer och bli månadens mästare. Du får också poäng och medaljer allteftersom du fångar zoner, mer information under zoner längre fram i manualen.

### G. Logga ut

Här är en knapp för att logga ut från appen. Klicka på den så kommer du till logga in igen.

Tillbaka finns längst upp till vänster på skärmen, heter Profil tillbakaknapp.

Då hamnar du på Livlinan, gå till höger till du kommer till

### <span id="page-7-0"></span>3. Ändra profilbild

Knapp för att ändra din profilbild.

Kommer till Välj profilbild

Knappar för olika val:

- Bibliotek (från de kort du tagit med din telefon),
- Kamera (om du vill ta ett kort nu)
- Ingen (om du inte vill ha någon bild alls),
- Avbryt (om du vill gå tillbaka)

### <span id="page-8-0"></span>4. Profilnamn

Här syns ditt profilnamn

Nu kommer du till fyra knappar som du kan markera. Den aktuella knappens information visas under raden \*\* med steg, vad menar du här?.

### **Pass**

Här kommer de pass som sparats och inte valts att radera.

### **Medaljer**

Här finns de medaljer användaren har fått utifrån fångade zoner

#### **Zoner**

Här finns de poäng som användaren fått och de zoner som fångats, både samtliga och unika och längst ner finns samtliga poäng.

### **Steg**

Här finns knapprubriker för dag, vecka och månad. Markera den knapp som önskas information om och läs under knapparna längst ner hur många steg som tagits för aktuell period (dag, vecka månad) och se jämfört med de mål som ställts upp.

För dag t.ex. idag, dagen innan etc.

Lika för vecka och månad.

När du tagit dig igenom listan så antingen grå tillbaka till kapparna eller vidare till fliken Profil.

För att komma sedan till nästa flik svep åt höger.

# <span id="page-9-0"></span>FLIK KARTA

När Appen startar så startar den i kartfilken

Då hamnar du i Sök för platser som är ett adressökfältet (1).

Om du kommer från en annan flik, får du gå till menyn som ligger längst upp till vänster.

Gå/Svep åt höger så kommer du till:

Meny (2)

Pass-sida (3)

Spara nuvarande plats (4)

och sedan kommer du ner till flikarna från är från vänster till höger:

Profil, Karta och Zoner.

Nedan förklaras de olika delarna

1. Adress-sökfältet

Här kan du skriva in en adress och sedan spara den som en plats eller ett hinder eller skapa en rutt till adressen. Adressfältet är kopplat till kardelen som vi inte äger utan enbart använder. Den låser sig ibland och då kan du antingen stänga appen och stata igen eller klicka på profil och sedan på karta igen.

#### 2. Meny

Här finns tre val, svep till höger:

- A. Mina platser, här samlas dina sparade platser och dina sparade hinder.
- B. Mina rutter, har sparar du dina rutter.
- C. Mina zoner, här de zoner som du äger just nu.

Svep åt vänster för att komma tillbaka till menyn så du kan lämna menyn. Dubbelklicka och du kommer tillbaka kartfilken.

A. Mina platser (och hinder)

Startar med sökfält. Klicka på för att aktivera och fyll i text. Under finns cancel för att avbryta

Förvalt är att hamna i Alla. Det går att svep åt höger till platser och hinder för att sortera.

De platser och hinder som inte sparats med titel anges endast med adress.

Om du vill sortera, dubbelklicka annar svep åt höger och du hittar allt i samma lista.

Klicka på en adress för att få olika val med knappar:

Namnet på adressen, svep åt höger för att komma till Välj ett alternativ:

Svep åt höger:

Om du kommer till Plats får du alternativen:

- Skapa rutt till denna punkt
- Visa på kartan
- Redigera (ändra titel på plats/hinder)
- Byt till hinder om plats är valt och tvärtom
- Ta bort
- Avbryt

Om du kommer till hinder får du alternativen:

- Visa på kartan
- Redigera (ändra titel på plats/hinder)
- Byt till plats
- Ta bort
- Avbryt
- B. Mina rutter

Längst upp tillbaka sedan sortera, sökfält, rutterna i den ordning som valts i att sortera

Klicka på Sortera och kom till: Sortera efter med olika knappval:

Välj hur rutter ska sorteras:

- Namn
- Avstånd
- Tid
- Nära till mig
- Avbryt

#### Väl en rutt

Då kommer du till Rutten s namn och välj ett alternativ nedan, vilka är:

- Starta nytt pass med denna rutt
- Ändra namn
- Ta bort
- Avbryt
- C. Mina zoner

Läser upp dina zoner i listan

Säger namn, hur många poäng och om den är låst eller öppen för tagning.

Om du svejåpar tillbaka åt vänster läses antal zoner Sedan till Tillbakaknappen

Tillbaka i menyn, svep neråt för att komma till fliken Karta aktivera Karta i mitten längst ner.

3. Passidan

Första gången du startar pass-sidan, får du frågan om du vill att appen ska aktivera din karta.

Gå in här när du vill starta ett pass. Den leder till sidan där du kan starta, pausa och avsluta ett pass. Här kan du också lägga till nuvarande adress.

Startar längst ner på skärmen. Här uppmanas att starta passet för att få statistik för passet. \*\* min telefons började vibrera…

Längst upp på skärmen är tillbaka-knappen som leder till kartsidan igen.

Svep neråt så kommer "din nuvarande plats" klicka två gånger och håll så kommer du till spara adressen tex. Kungsgatan 5. Klicka på adressen och spara sedan som en plats eller ett hinder.

Under här finns statistikuppdateringen.

Sveipa åt höger och kom till att pausa om det finns aktuellt pass

I nästa val finns starta (återuppta pass) och nedanföravsluta.

Svep och kom till att avsluta pass. Nu hörs/syns OK men om du vill spara rutten så svep till höger till kryssrutan vill du spara detta pass som en rutt? Kryssa i så fall här.

Svep åt höger och kom till textfältet för ruttens titel - Fyll i det namn du vill ge rutten.

Gå längst upp för att lämna textfältet och klicka på OK för att spara.

Rutter på under 100 meter går ej att spara, du får ett meddelande om detta om rutten är för kort.

### **Spara nuvarande plats**

Klicka på denna för att spara aktuell plats. Platsens adress kommer upp och under (svep åt höger) finns flera val/knappar:

Spara som en plats

Eller

Spara som ett hinder

Se zoner nära denna punkt (om du har zoner aktiverade)

Avbryt

Klicka på en knapp för ett val.

# <span id="page-14-0"></span>Flik ZONER

Du måste ha aktiverat zoner under inställningar i profilfliken, (se ovan).

Svep längst upp på skärmen åt höger för att komma till Rubrik zoner,

fortsätt åt höger och du kommer till sökfältet, svep åt höger och du kommer till.

A Poängtavla

- B. Sökfält
- C. Alla/Nära mig
- D. Sedan en lista på länen

### **A. Poängtavla**

Här finns alla aktuella användare under respektive användarnamn och med poäng.

Svep åt höger och den som leder är överst.

Klicka på användaren och svep för att få information om användarens totala poäng och medaljer.

Svep för att komma nedåt i listan över användare

#### **B. Sökfält**

Klicka på sökfältet för att söka efter en specifik zon och svep till raden under för att markera antingen alla eller nästa rad nära mig för att se de zoner som finns inom 1 km från aktuell plats.

Om inget fylls i, visas antingen alla eller de zoner som finns inom 1 km. Alla är förvalt.

### **C: Alla/Nära mig**

#### **D: Länen**

De län som syns då är det län som är närmast.

Klicka på länet för att öppna länet.

Här följer en lista i bokstavsordning för de län där det finns zoner att fånga. .

Klicka på länet för att öppna. Stängt är förvalt.

Zoner är ett tävlingsmoment som du kan delta i eller avstå ifrån. (Vill du delta krävs att du aktiverar zoner, se ovan).

För att fånga zoner kan du både gå ett pass eller gå förbi de zoner du vill fånga. När en zon aktiveras när den passeras., Då hörs "fånga zon och zonens namn. Zonen kommer att fångas om \*\*15 sekunder hörs inte i min telefon. Zonen kommer att fångas om 5 sekunder. Du har fångat zon och zonens namn och poäng". För den som ser går det att se zoner på en karta men annars är det bästa att ta zonerna första gången med en seende. Men det går naturligtvis också att få en vägbeskrivning till zonen.